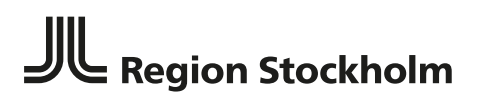

Stockholms läns sjukvårdsområde

### **Dokumentation av Internet-KBT i TakeCare och Överföring via IVR till kvalitetsregister SibeR**

Gäller för Vuxenpsykiatri, Barn-och ungdomspsykiatri, Primärvård/Internetförmedlad KBT]

Stockholms läns sjukvårdsområde

#### Innehåll

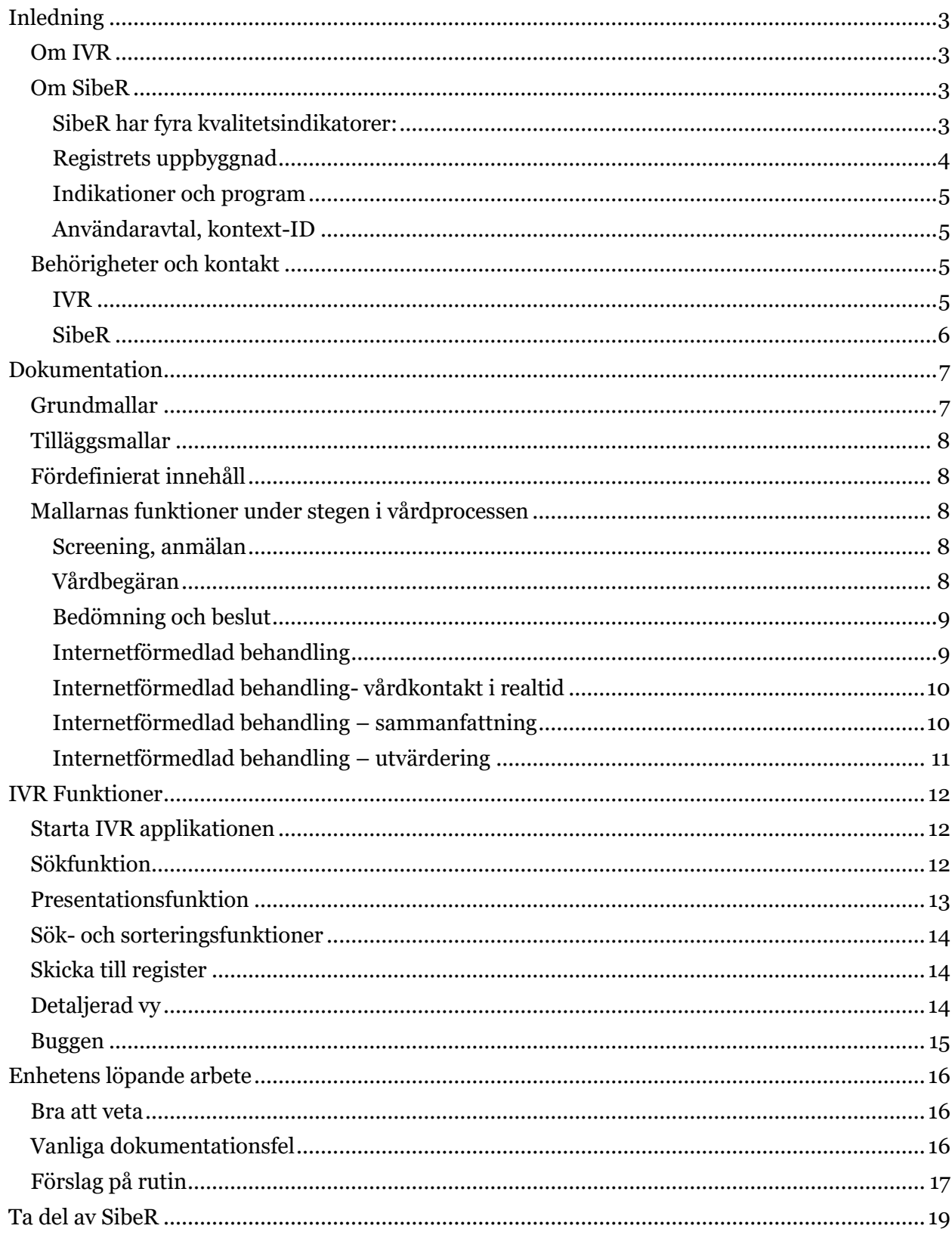

Stockholms läns sjukvårdsområde

### Dokumentation av Internetförmedlad-KBT och Överföring via IVR till kvalitetsregister SibeR

### <span id="page-2-0"></span>Inledning

#### <span id="page-2-1"></span>Om IVR

IVR står för Insamling, Validering och Rapportering och är en funktion för att sammanställa information som redan finns i journalen och exportera den till kvalitetsregister. Rapportering till kvalitetsregister görs på detta sätt utan dubbeldokumentation. Region Stockholm äger och förvaltar IVR som är kopplat till regionens journalsystem TakeCare.

Förutsättningen för att överföring ska fungera är att den information som ska exporteras från journalen har dokumenterats under rätt sökord och att dokumentationen skett med fasta svarsalternativ, mätvärden eller andra strukturerade data.

Verksamheter inom Region Stockholm som vill följa upp och kvalitetssäkra sin vård kan göra det med stöd av kvalitetsregister och IVR. IVR skapar en datasammanställning som ska granskas innan den överförs till kvalitetsregistret. **Enheten behöver ha 1–2 personer som har rollen av att vara granskare och sändare** så att informationen som sänds är rimlig och därmed användbar.

Kvalitetsuppföljning. Om det är andra personer som har detta uppdrag så bör det finnas ett nära samarbete mellan IVR-granskare och kvalitetsansvariga.

#### <span id="page-2-2"></span>Om SibeR

Svenska Internetbehandlingsregistret, SibeR, är ett nationellt kvalitetsregister som stödjer ordnat införande av internetbehandling med psykologisk metod på sjukvårdande indikation. Syften är att öka tillgänglighet till evidens-baserad behandling och skapa grund för kvalitetsdriven utveckling av internetbehandling. Målgruppen är alla åldrar, i psykiatri och primärvård.

Med Internetbehandling avses att patienten tilldelas ett digitalt behandlingsprogram med text, övningar, bilder, ibland video, ljudfiler, skattningar. Patienten får stöd i genomförandet från behandlare, vanligen genom text-kommunikation via en behandlings-plattform. Vid behov är detta kompletterat med vårdkontakter i realtid (video, telefon, fysiskt). Det kallas då digifysisk vård, eller blandad behandling.

Anslutna enheter kan följa hur det går för patienterna i behandling via statistikvisningar online på SibeR:s websida,<https://siber.registercentrum.se/> . Här finns öppna jämförelser mellan regioner och enheter, samt en Resultatöversikt för den egna enheten i inloggat läge.

#### <span id="page-2-3"></span>SibeR har fyra kvalitetsindikatorer:

- 1. Strukturerad diagnostik
	- Andel behandlingar där diagnostiken varit stödd av strukturerad eller semistrukturerad diagnosintervju. För ADHD och IBS avses att diagnos ska ha satts enligt nationella eller regionala riktlinjer.
- 2. Tillgänglighet
	- Andel behandlingar som patienten startat inom 30 dagar från vårdbegäran.
- 3. Fullföljandegrad

Stockholms läns sjukvårdsområde

- Andel behandlingar där patienten tagit del av mer än 50 % av avsnitten i behandlingsprogrammet.
- 4. Behandlingsresultat
	- Andelen behandlingar där patienten har förbättrats.
	- För program riktade till vuxna definieras förbättring som en minskning på 30–40 % av värdet på skattningsskalan för den specifika diagnosen.
	- För program riktade till barn och unga definieras förbättring som behandlarens uppfattning att patienten är väldigt mycket eller mycket förbättrad. Man kan behandlas med program riktade till vuxna från 16 års ålder och med program riktade till barn och unga till och med 19 års ålder.
	- I årsrapporter beskrivs även resultat avseende funktion och hälsorelaterad livskvalitet

#### <span id="page-3-0"></span>Registrets uppbyggnad

SibeR:s data finns på en plattform för kvalitetsregister som heter Stratum på Registercentrum Västra Götaland. De är personuppgiftsbiträde för SLSO som är centralt personuppgiftsansvarig (CPUA). Registerhållaren är anställd av SLSO.

Det finns tre mättillfällen och tre formulär:

Behandlingsstart, Behandlingsavslut och Uppföljning 6 månader efter behandlingsstart. Det är samma ordning i såväl SibeR som i IVR. Tabellen visar registrets frågor övergripande vid de tre tillfällena/formulären.

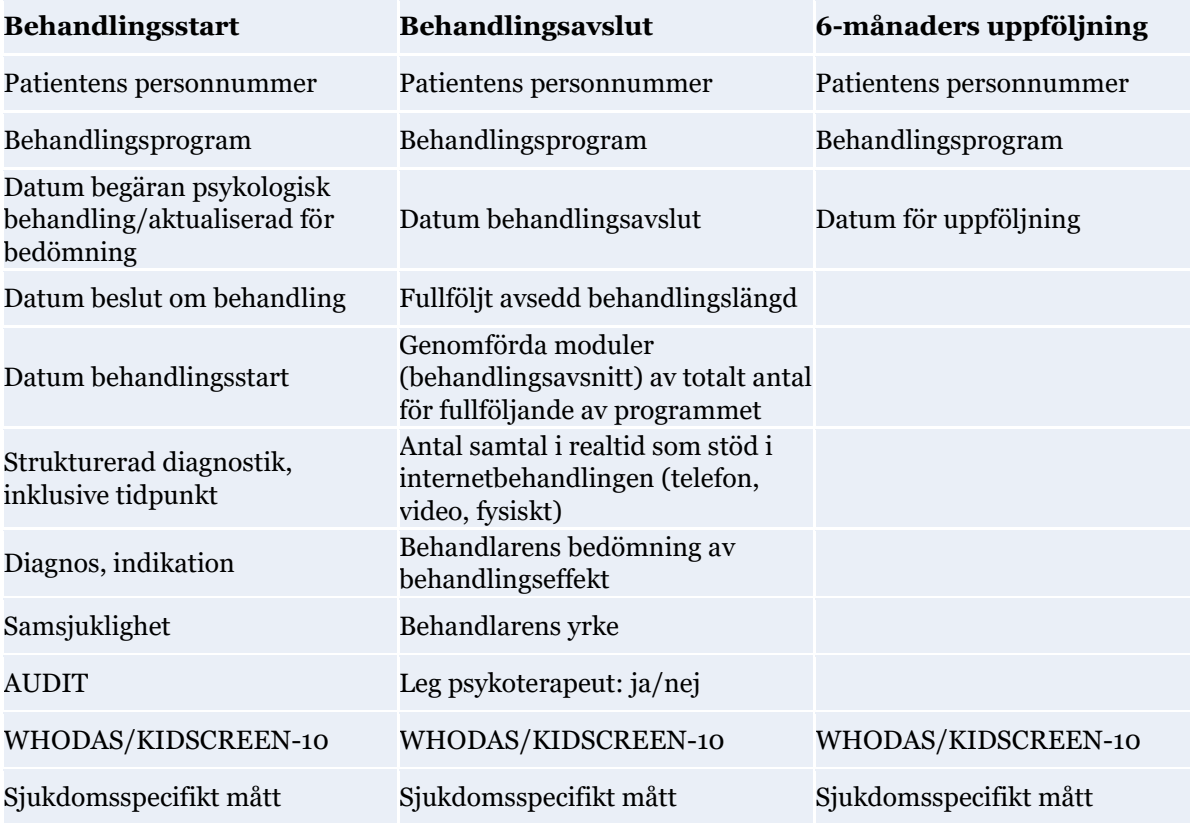

Alla frågor som registret ställer används för att fånga kvalitetsindikatorer eller sådant som beskriver patientgruppen, exempelvis grad av alkoholanvändning (AUDIT), samsjuklighet.

Stockholms läns sjukvårdsområde

Formuläret för Behandlingsstart måste finnas registrerat för att det ska gå att föra över data för Behandlingsavslut och Uppföljning. **Observera** att man ska se till att behandlingsstarter är sända innan övriga formulär sänds in!

För IVR används uppgifter om personnummer, enhet, Behandlingsprogram, datum för vårdbegäran, tidpunkt för Behandlingsstart för att identifiera vilken behandling som data från Behandlingsavslut och Uppföljning ska läggas till.

#### <span id="page-4-0"></span>Indikationer och program

Aktuella indikationsgrupper mai 2023 är: ADHD, alkoholbrukssyndrom, depression, dysmorfofobi, GAD, hetsätningsstörning, hälsoångest, magbesvär/IBS, paniksyndrom, separationsångest, social fobi, specifik fobi, stressyndrom, sömnstörning, tvångssyndrom, utmattningssyndrom och ångesttillstånd, ospecificerade.

Om verksamheter önskar införa internetbehandling med program för nya indikationer i reguljär vård så kontaktas registerhållaren för samråd och stöd i införandet. Kontaktuppgifter finns på <https://siber.registercentrum.se/>

#### <span id="page-4-1"></span>Användaravtal, kontext-ID

För att enheten ska kunna använda SibeR så måste ett sk. Användaravtal upprättas. Information om hur man gör och användaravtal i wordformat finns på SibeRs webplats, flik Stöd till vårdpersonal. Där finns också ett pdf-dokument som beskriver personuppgiftshantering. Se länk: [https://siber.registercentrum.se/stod-for-vardpersonal/sa-blir-du-och-din-enhet](https://siber.registercentrum.se/stod-for-vardpersonal/sa-blir-du-och-din-enhet-anvaendare-av-siber/p/B1S1l2DG-)[anvaendare-av-siber/p/B1S1l2DG-](https://siber.registercentrum.se/stod-for-vardpersonal/sa-blir-du-och-din-enhet-anvaendare-av-siber/p/B1S1l2DG-)

För att kunna överföra data från TakeCare så behöver enheten få ett specifikt kontext-ID för IVR som dataleverantör. Kontext-ID erhålles via registerhållaren.

#### <span id="page-4-2"></span>Behörigheter och kontakt

#### <span id="page-4-3"></span>IVR

För att du ska kunna öppna IVR krävs att du har en speciell behörighet.

Om du är anställd inom SLSO beställs behörigheten av din närmaste chef eller motsvarande. Behörigheten beställs via formuläret för Beställning av konton och behörigheter i Personwebben. Vederbörande ska kryssa rutan för TakeCare och skriva **IVR** i rutan Övrig kommentar.

Privata vårdgivare och Karolinska hanterar IVR-behörighet enligt egna rutiner, ofta via verksamhetens TakeCare-förvaltare.

Kommer du inte in och kan se vyn som visas i avsnittet [Starta IVR applikationen](#page-11-1) behöver du kontrollera att behörigheten beställts.

När man ansluter nya vårdområden eller enhet kan det ibland behövas en test-fas och att man då får tillgång till en test-miljö, Acceptanstest. I så fall diskuteras tillgång till denna med IVRförvaltning.

Stockholms läns sjukvårdsområde

Hur ofta man behöver gå in för att granska och sända över data beror på hur stor produktion av behandlingar man har och hur ofta man vill ha återkoppling. I allmänhet är det lättast om man lägger det som en rutin varje eller varannan vecka.

Kontakt IVR: Om du har frågor eller av någon annan anledning vill ha kontakt med IVRförvaltningen kan du i första hand göra det genom att skicka ett meddelande till [fovardprocessivr@regionstockholm.se](mailto:fovardprocessivr@regionstockholm.se)

#### <span id="page-5-0"></span>SibeR

För att kunna hantera data i registret så behöver den som är granskare och sändare ha behörighet till registret. Vi rekommenderar att granskare får behörighet som "Plusregistrerare". Om det är en annan person som är kvalitetsansvarig bör även denna person få behörighet "Plusregistrerare". Detta hanteras via Användaravtalet, se länk:

[https://siber.registercentrum.se/stod-for-vardpersonal/sa-blir-du-och-din-enhet-anvaendare](https://siber.registercentrum.se/stod-for-vardpersonal/sa-blir-du-och-din-enhet-anvaendare-av-siber/p/B1S1l2DG-)[av-siber/p/B1S1l2DG-](https://siber.registercentrum.se/stod-for-vardpersonal/sa-blir-du-och-din-enhet-anvaendare-av-siber/p/B1S1l2DG-)

En viktig funktion för granskare/sändare och kvalitetsansvariga är att ha tillgång till förteckningen "**Våra registreringar**" i SibeR som ger en överblick över enhetens behandlingar med de tre mättillfällena. Här kan man också i detalj ser hur registreringar ser ut.

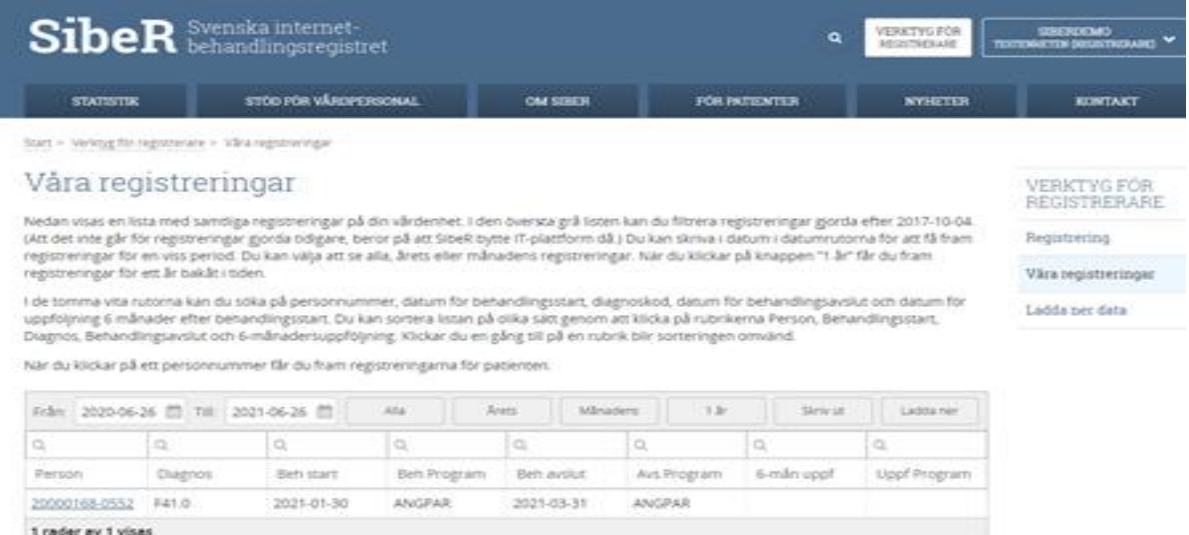

Vid överföring av data från journal behöver ingen ha behörighet "Registrerare". I Användaravtalet kan dock andra medarbetare och chefer ges behörighet som "Rapportobservatör". Behörighetsnivåer förklaras nedan:

#### Plusregistrerare

Plusregistrerarna tillhör vårdpersonalen på enheter som är anslutna till registret. De kan logga in och kan se alla enhetens registreringar. *De kan ändra i och spara enhetens registreringar*. De kan ta bort vilka registreringar som helst på enheten. De kan ladda ner enhetens data inklusive patienternas personnummer. Rollen är till för medarbetare på vårdenheter som behöver lite mer befogenheter än den vanlige registreraren, till exempel för att de arbetar med enhetens kvalitetsutveckling.

Stockholms läns sjukvårdsområde

#### Registrerare

Registrerarna tillhör vårdpersonalen på enheter som är användare av registret. De kan logga in och kan se alla enhetens registreringar. De kan ändra i och spara enhetens registreringar. Så långt har de samma befogenheter som plusregistrerarna. Men de kan bara ta bort sina *egna* registreringar och när de laddar ner enhetens data får de inte med patienternas personnummer.

<span id="page-6-0"></span>Kontakt SibeR: Kontaktuppgifter finns på [https://siber.registercentrum.se](https://siber.registercentrum.se/)

### Dokumentation

För att dokumentera internetbehandling inom Region Stockholm och i TakeCare har särskilda journalmallar för internetförmedlad behandling tagits fram. Mallarna, hur och när man dokumenterar i dessa och i närliggande journalanteckningar, utgör underlaget för att IVR ska hitta data som ska föras över till SibeR. Mallarna säkrar också löpande spårbarhet av vårdprocessen. För BUP finns mallar både för barn, ungdomar och deras föräldrar.

För att få tillgång till journalmallarna så kontaktar man TakeCare-förvaltaren inom den egna verksamheten. För att bygga anpassade mallar för nya program kontaktas dokumentationsgruppen via [dokumentationsfraga.psyk.slso@regionstockholm.se](mailto:dokumentationsfraga.psyk.slso@regionstockholm.se) som förmedlar lämpliga kontakter.

#### <span id="page-6-1"></span>Grundmallar

Det finns fyra grundmallar:

- *Internetförmedlad behandling*
	- o Används löpande under behandlingen för att dokumentera vårdprocessen under behandlingen, dvs asynkrona vårdkontakter mellan behandlaren och patienten i behandlingsplattformen och hur behandlingen utvecklar sig.
- *Internetförmedlad behandling- vårdkontakt i realtid*
	- o Används för att dokumentera vårdkontakter som sker synkront, dvs i realtid, som kvalificerade telefonkontakter, videobesök, fysiska besök som ingår i den psykologiska behandlingen. Anledningen är att det ger underlag för att fånga så kallad blandad, eller digifysisk behandling. Besöken bokas på sedvanliga besökstyper i TC-kalendern.
- *Internetförmedlad behandling, sammanfattning*
	- o Används för att sammanfatta vårdprocessen och resultatet som underlag för att dra slutsatser om vården och underlag för eventuell vidare behandlingsplanering. Sammanfattningen är också ett bra sätt för patientens övriga vårdgivare att snabbt få en uppfattning av hur behandlingen har fungerat.
- *Internetförmedlad behandling, utvärdering*
	- o Används för att dokumentera uppföljande skattningar cirka 6 månader efter behandlingsstart. De innebär oftast cirka 3 månader efter behandlingsavslut och är vanligen den tid som patienten har tillgång till programmet för att på egen hand vidmakthålla det som uppnåtts. Syftet med skattningarna är att få veta om behandlingseffekter håller.

Stockholms läns sjukvårdsområde

#### <span id="page-7-0"></span>Tilläggsmallar

I Takecare har det byggts specifika mallar för varje behandlingsprogram som är i reguljär drift. Syftet är att underlätta dokumentation genom att man anpassar utifrån programmets indikationer. Tilläggsmallar öppnas via "Lägg till mall" i vald grundmall.

För forskning och utprövning av program så används särskilda IKBT-FOU-tilläggsmallar som är anpassade för indikationen men inte har fördefinierat innehåll.

#### <span id="page-7-1"></span>Fördefinierat innehåll

För att ytterligare underlätta dokumentationen har det byggts texter med fördefinierat innehåll som kan användas under de olika stegen i vårdprocessen. Man väljer fördefinierat innehåll via funktionen "Lägg till Innehåll". Texterna kan ändras eller kompletteras av behandlaren.

#### <span id="page-7-2"></span>Mallarnas funktioner under stegen i vårdprocessen

#### <span id="page-7-3"></span>Screening, anmälan

Vissa verksamheter använder screeningmoment i Stöd- och behandling för att få ett underlag med patientens skattningar och enkät inför bedömningen. Andra använder skattningar via Webbformulär i detta syfte. Det finns möjlighet att skapa en journalmall där man för in skattningar som insamlats utanför webbformulär. I exemplet nedan fångar IVR patientens skattning av AUDIT.

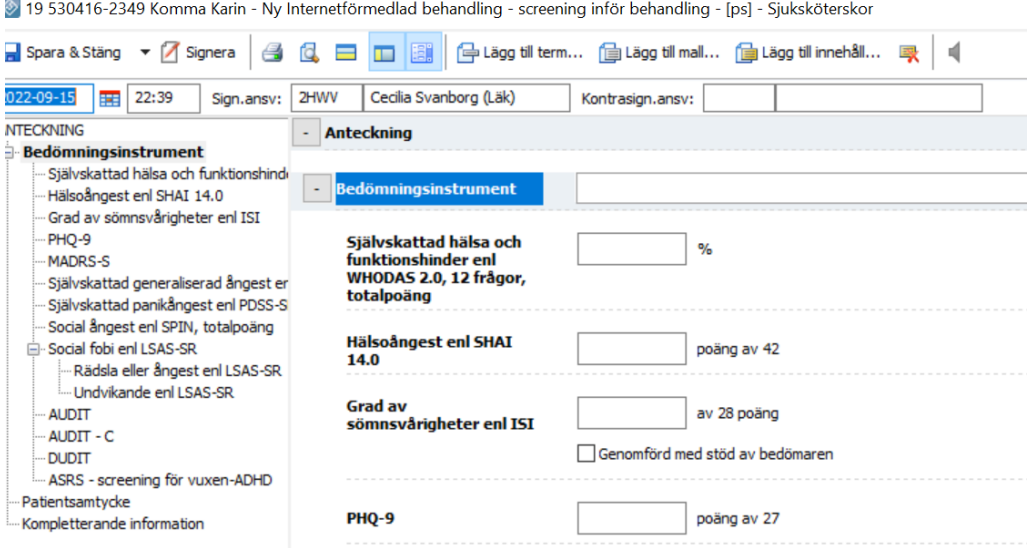

#### <span id="page-7-4"></span>Vårdbegäran

Beslutet att kalla patienten för ställningstagande till psykologisk behandling kan dokumenteras på olika sätt, beroende på typ av verksamhet. Man kan använda datumet för "Start vårdåtagande" eller specifikt sökord **Aktualiserad för ställningstagande psykologisk behandling** när beslutet om att patienten ska få en bedömning kommer en bit in i vårdåtagandet. Det dokumenteras då i mallen Internetförmedlad behandling i samband med att patienten startat sin behandling.

Stockholms läns sjukvårdsområde

#### <span id="page-8-0"></span>Bedömning och beslut

För bedömningssamtal används sedvanlig journalmall för besök, oavsett fysiskt besök eller videobesök. Här, eller i mallen *Basutredning- Sammanfattning*, är det viktigt att dokumentera vilken indikationsdiagnos som man valt **inklusive aktuella samsjukliga psykiatriska diagnoser**. Det är av vikt för att förstå problemtyngd och kan behöva följas upp. Om patienten aktivt avböjer registrering i SibeR kan man lägga till sökordet **Kvalitetsregister, nej till rapportering**. Sökordet finns även i behandlingsmallen och ska dokumenteras där med nej om patienten avböjer och data förs då inte över till SibeR.

För psykiatrin gäller att **Datum för beslut om aktivitet** ska föras in i bokningsunderlaget inför den första planerade IKBT-vårdkontakten i den aktuella behandlingen. Detta bör upprepas om patienten påbörjar en ny IKBT-behandling inom vårdåtagandet.

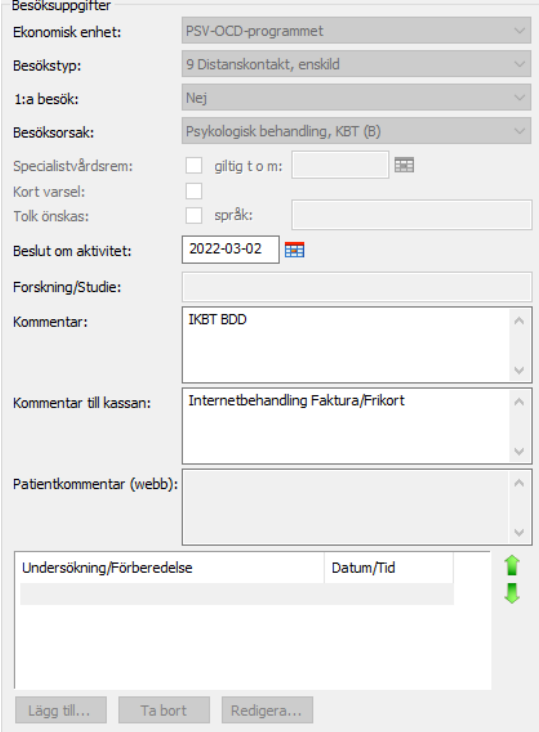

Andra verksamheter för in Datum för beslut med ett specifikt sökord i mallen *Internetförmedlad behandling* i samband med att patienten startat sin behandling.

#### <span id="page-8-1"></span>Internetförmedlad behandling

För att dokumentera vårdkontakten när man har kommunikation till patienten via behandlingsplattformen så används mallen *Internetförmedlad behandling*.

Dokumentationen när patienten första gången varit aktiv i programmet är extra viktig. Då fyller man i datum för **Tidpunkt behandlingsstart**, eventuellt datum för Aktualiserad för ställningstagande till psykologisk behandling, och eventuellt datum för Beslut. Vid denna tidpunkt förs patientens skattningar in och enbart indikationsdiagnosen. Anledningen är att IVR plockar uppgifter från denna mall för förmätningen där rätt tidpunkt, rätt diagnos och rätt program, samt hur patienten mår vid starten är viktiga att få med.

Stockholms läns sjukvårdsområde

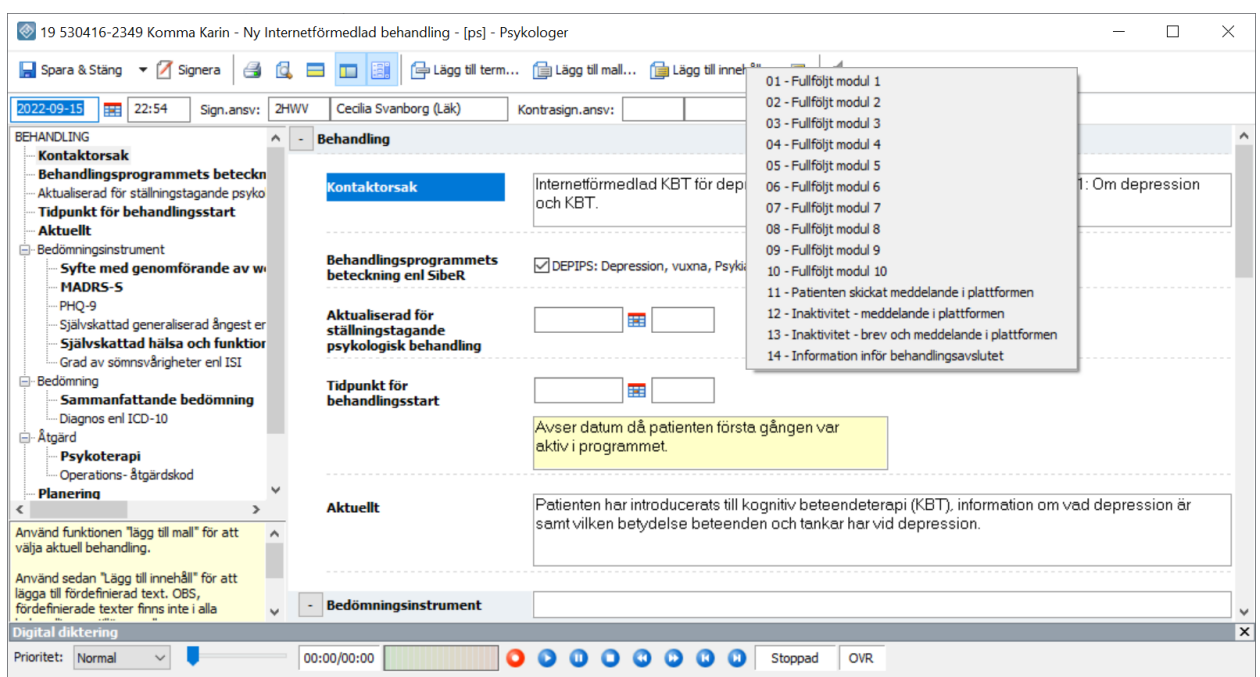

Bilden visar mallen med en lista på innehåll och i exemplet valdes innehållet i Fullföljt modul 1.

#### <span id="page-9-0"></span>Internetförmedlad behandling- vårdkontakt i realtid

När man använder mallen för vårdkontakter i realtid så ska man klicka i om det är en distanskontakt via telefon, via videolänk eller ett fysiskt besök. På så sätt kan IVR fånga dessa besök som tillhörande den psykologiska behandlingen. Till mallen finns en generell tilläggstext för vårdkontakter som motsvarar de vanliga sökorden för sådana kontakter.

19 530416-2349 Komma Karin - Ny Internetförmedlad behandling - vårdkontakt i realtid - Psykologer

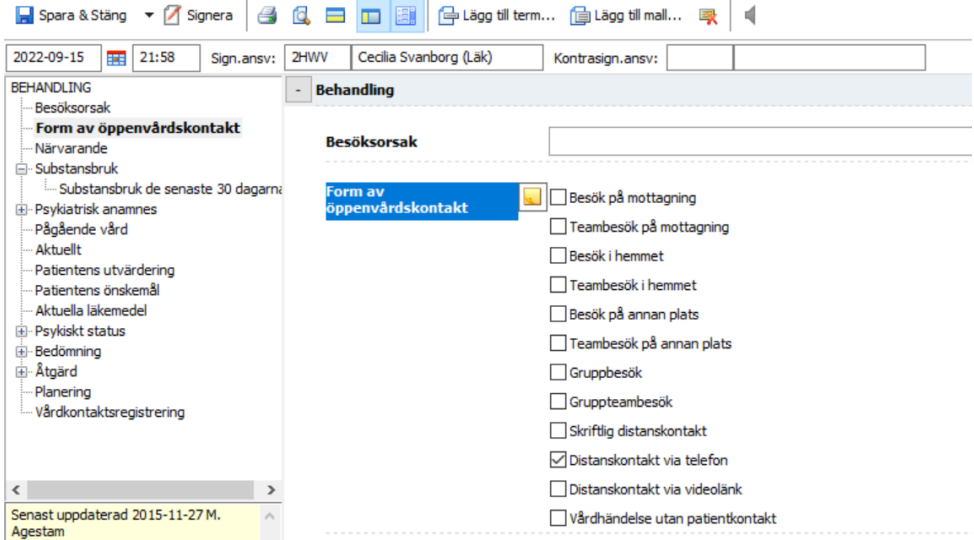

#### <span id="page-9-1"></span>Internetförmedlad behandling – sammanfattning

För att få veta behandlingsresultat för patienten och hur behandlingen fullföljts avseende tid och behandlingsinnehåll behöver man dokumentera **Tidpunkt för behandlingsavslut**, **Antal** 

Stockholms läns sjukvårdsområde

**genomförda moduler** och **Orsak till att behandlingen avslutats**. Patientens skattningar vid avslutet förs in, där man kan ta senaste veckoskattningen om patienten inte genomfört formell eftermätning. Behandlaren skattar sin globala uppfattning av om patienten förbättrats eller inte baserat på alla tillgängliga uppgiften (CGI-I - förändring efter behandling). Dokumentationsdatum ska överstämma med händelsen dvs när patienten avslutade behandlingen.

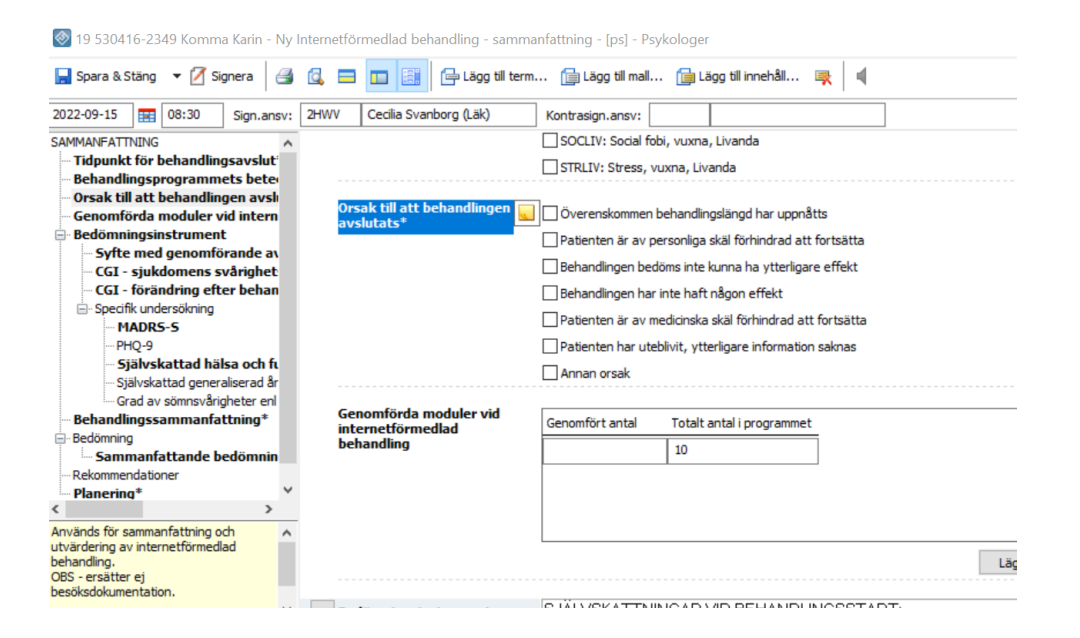

#### <span id="page-10-0"></span>Internetförmedlad behandling – utvärdering

För verksamheter som samlar in uppföljande skattningar via ett SoB-moment så dokumenteras resultaten i mallen utvärdering.

![](_page_10_Picture_6.jpeg)

Stockholms läns sjukvårdsområde

### <span id="page-11-0"></span>IVR Funktioner

#### <span id="page-11-1"></span>Starta IVR applikationen

IVR applikationen startas via Systemmenyn i TakeCare under Externa system och tjänster. Klicka på:

- 1. Systemmeny
- 2. Externa system och tjänster
- 3. Kvalitetsregister rapportering
- 4. IVR

![](_page_11_Picture_155.jpeg)

Kommer du inte in och kan se vyn som visas på nästa sida behöver du kontrollera att behörigheten beställts.

#### <span id="page-11-2"></span>**Sökfunktion**

Då man startat IVR applikationen startas själva översiktsfönstret där det kvalitetsregister som man önskar rapportera till skall väljas. Detta görs i fönstrets *Sökfunktion*. I den gråa övre delen av översiktsfönstret kan man ange sina så kallade urvalskriterier.

Första gången du använder IVR måste du välja något i samtliga rutor i det grå området. Därefter behöver du bara ändra dessa om du vill.

![](_page_11_Picture_156.jpeg)

- 1. Valideringsstatus
	- o *Skicka inte detta data till register.*

Rader som flyttats hit manuellt. Om IVR inte automatiskt hindrar export på grund av att det upptäckts felaktigheter kan du själv hindra att det exporteras genom att klicka på "Skicka inte till registret" i Visa patient"- vyn. Den här funktionen kan du använda om du upptäcker att data på en rad eller flera rader behöver kompletteras eller korrigeras innan export.

o *Klar att skicka till register* Rader som uppfyller grundkrav från registret och är därmed möjliga att skickas. Observera att du fortfarande behöver kontrollera att relevant data finns och

Stockholms läns sjukvårdsområde

uppmärksamma uppenbara missar, exempelvis att resultat av genomförda skattningar finns.

- o *Fel – Registret kunde inte ta emot* Rader som av någon anledning kom i retur efter försök till exportering. Felmeddelande längs ned i vyn "Visa patient" talar om varför registret avvisade registreringen och ger idé hur det kan åtgärdas/korrigeras.
- o *Mottaget av register* Rader som har tagits emot av registret.
- o *Fel – Data uppfyller inte registrets villkor* Rader som IVR validerat som icke korrekta, dvs grundkraven från registret är inte uppfyllda och raden kunde därför inte tas emot. Rödmarkeringar visar orsak till felet och ger en idé hur det kan korrigeras.
- o *Registrering pågår…* Ej aktuellt för SibeR
- o *Karantän*

Visar rader som "väntar" på ytterligare uppgifter under en begränsad tid efter sökdatum. När karantäntiden passerat flyttas rader automatiskt till Klar att skicka till register eller Fel – Data uppfyller inte registrets villkor. Detta valideringsstatus behöver inte kontrolleras rutinmässigt.

- o *Visa samtliga status*
	- Visar alla rader samtidigt med undantag för "Skicka inte detta data till registret"

#### 2. Datumintervall

Datum har olika betydelse beroende på rapporteringstyp.

- o För Behandlingsstart avses datum då behandlingen påbörjades enligt sökord *Datum för behandlingsstart*.
- o För Uppföljning vid behandlingsavslut avses datum för avslutad behandling enligt sökord *Datum för behandlingsavslut*.
- o För Uppföljning 6 månader efter behandlingsstart avses datum för genomförd uppföljning enligt händelsedatum för anteckningen Internetförmedlad behandling – utvärdering.

Datum kan med fördel lämnas tom vid sökningar för samtliga valideringsstatusalternativ med undantag "Visa samtliga status", på det sättet få du alla aktuella rader per respektive status.

- 3. Vårdenhetsgrupp eller vårdenhet som man vill rapportera
- 4. Register som skall rapporteras
- 5. Rapporteringstyp (är unik per kvalitetsregister, en del register har flera typer, andra bara en). SibeR består av 3 rapporteringstyper:
	- o Behandlingsstart
	- o Uppföljnings vid behandlingsavslut
	- o Uppföljnings 6 månader efter behandlingsstart
- 6. Här visas datum och tid då IVR senast hämtat data från TakeCare. Om korrigeringar i TakeCare gjorts efter datum och tid som visas i fönstret så slår dessa inte igenom i IVR förrän nästa datahämtning.

Då urvalskriteriet angetts klickar man på knappen "Sök". Urvalskriteriet kommer att sparas för att du inte ska behöva göra om dem varje gång.

#### <span id="page-12-0"></span>Presentationsfunktion

Resultatet av sökta registerposter presenteras i översiktsfönstret.

Stockholms läns sjukvårdsområde

När man väljer "Visa samtliga status" som valideringsstatus så visas en sammanfattning över samtliga rader, däremot visas inte valideringsstatus "Skicka inte detta data till register" i vyn "Visa samtliga status".

![](_page_13_Picture_126.jpeg)

#### <span id="page-13-0"></span>Sök- och sorteringsfunktioner

Om man vill göra ett avgränsat urval eller söka efter något specifikt så finns flera funktioner för det, det är möjligt att sortera på kolumner, avgränsa i tid och använda ett sökfilter. Sökfiltret hittas till vänster i översiktbilden.

#### <span id="page-13-1"></span>Skicka till register

I presentationsfunktionens övre del finns en checkbox "Välj alla". Kryssa i den för att välja att rapportera samtliga registerrader eller så markerar du manuellt de registerrader som ska rapporteras till registret. Då en rad markeras blir den rosa.

Välj "Klar att skicka till register" i "Valideringsstatus".

Nu kan du kolla att raderna är fullständiga (okulärbesiktning) genom att titta på det i Översiktsfönstret där varje patients uppgifter har en egen rad eller dubbelklicka på en rad för att öppna "Visa patient"-vyn.

I Översiktsfönstret skickar du genom att antingen sätta en bock genom att klicka i rutan längst till vänster för varje rad du vill skicka, eller klickar i "Välj alla". Därefter klickar du på knappen "Exportera valda"

I "Visa patient"-vyn klickar du på "Exportera"-knappen när du granskat data.

![](_page_13_Picture_127.jpeg)

#### <span id="page-13-2"></span>Detaljerad vy

Valjalla Exportera valda Totalt=5 | Klar att skicka till register=5

Genom att dubbelklicka på en rad i översiktsfönstret kan raden öppnas i en s.k. detaljerad vy. Personnummer visas först när du klickar på det angivna stället. Observera att det liksom i journalen loggas att du tittat på information kopplad till ett visst personnummer. Längst ned i översiktsvyn kan man hitta felmeddelande med en specifikation om något inte stämmer.

Stockholms läns sjukvårdsområde

![](_page_14_Picture_34.jpeg)

#### <span id="page-14-0"></span>Buggen

När du jobbar i IVR kan denna bild ibland dyka upp. Det är egentligen inget fel utan en systembugg som du kan bortse ifrån.

Du arbetar vidare genom att klicka på *Bläddra bakåt* knappen.

![](_page_14_Picture_35.jpeg)

![](_page_15_Picture_0.jpeg)

Stockholms läns sjukvårdsområde

### <span id="page-15-0"></span>Enhetens löpande arbete

#### <span id="page-15-1"></span>Bra att veta

- Registrering för behandlingsstart måste finns i SibeR för att efterföljande avslut och uppföljning ska kunna föras över.
- Endast skattningar som rapporterats vid behandlingsstart ska rapporteras vid efterföljande avslut och uppföljning, SibeR kommer inte ta emot registreringar innehållande resultat från skattningsinstrument om inte resultat från samma instrument rapporterats vid behandlingsstart.
- I TakeCare-anteckningen som triggar behandlingsstart (anteckning med **Datum för behandlingsstart**) ska inga samsjukliga psykiatriska diagnoser anges.

#### <span id="page-15-2"></span>Vanliga dokumentationsfel

1. Händelsedatum i anteckning *Internetförmedlad behandling - sammanfattning* är före datum under sökordet **Datum för behandlingsavslut**. SibeR tar inte emot eftersom det är ologiskt.

Åtgärd: ändra datum så att händelsedatum är samma som datum för behandlingsavslut.

- 2. Indikationsdiagnos saknas i TakeCare-anteckningen som triggar behandlingsstart (anteckning med **Datum för behandlingsstart**). SibeR tar inte emot. Åtgärd: komplettera anteckningen med korrekt indikationsdiagnos.
- 3. Fel datum i **Beslut om aktivitet** i bokningsunderlaget för första behandlingstillfället. Det ska vara datum då beslut om internetbehandling fattats. Detta gäller psykiatrin. Åtgärd: korrigera datum i bokningsunderlag, det är möjligt även om kontakten redan är registrerad.

![](_page_15_Picture_154.jpeg)

4. Uppföljning vid behandlingsavslut skriven i mallen *Internetförmedlad behandling* istället för *Internetförmedlad behandling - sammanfattning*. IVR hittar inte uppföljning som är skriven i fel mall. Detta yttrar sig genom att det saknas uppföljning vid behandlingssavslut i SibeR.

Åtgärd: Dokumentera i rätt mall.

Stockholms läns sjukvårdsområde

- 5. I behandlingsavslut eller uppföljning dokumenteras värden från fler skattningar än vad som dokumenterades vid behandlingsstart. Export stoppas eftersom man inte får föra in något värde från skattning som inte finns i nyregistreringsformuläret.
	- Det finns två sätt att åtgärda detta på:
		- a. Manuellt lägga in värdet i nyregistreringen i SibeR för patienten (dvs komplettera manuellt), sedan sända avslut/uppföljning via IVR.
		- b. Ta bort värdet från sammanfattningsanteckningen och vänta ett antal dagar tills IVR uppdaterat och värdet inte längre finns med i sändningen.

#### <span id="page-16-0"></span>Förslag på rutin

Börja med "Behandlingsstart", därefter upprepar du nedanstående steg för "Uppföljning vid behandlingsavslut'" och " Uppföljning 6 månader efter behandlingsstart".

#### Steg 1:

#### Valideringsstatus: "**Klar att skicka till register**"

- Rapporteringsperiod kan lämnas tomt
- Välj din enhet under Vårdenhetsgrupp och Vårdenhet.
- Register: SibeR
- Tryck på sök
- Gör en okulärbesiktning av om:
	- o Alla nödvändiga fält är ifyllda och verkar rimliga.
	- o Relevanta datum ligger i rimlig datumordning.
	- o Relevanta skattningar finns.
- Om något verkar konstigt, dubbelklicka på en rad för att få fram mer information i visningsläget. Tryck på "Klicka för att visa personnummer" och sök upp patienten i TakeCare och/eller SOB för att undersöka vidare. Komplettera/åtgärda vid behov enligt enhetens rutin.
	- o Man kan markera "skicka inte till register" och sända meddelande till den som dokumenterat fel eller ändra själv. Observera att ändringar syns inte direkt utan slår igenom i IVR vid nästa datahämtning, i princip nästkommande vardag, se datum för senaste datahämtning i IVR.
- Om allt ser ok ut, klicka i checkboxen Exportera längst till vänster eller välj checkboxen "Välj alla" och tryck sedan på knappen "Exportera valda".

#### Steg 2:

#### Valideringsstatus: "**Fel – data uppfyller inte registrets krav**"

Rödmarkering visar vilket/vilka fel som hindrar export. Dubbelklicka på en rad för att visa mer information i visningsläget och scrolla ner till "IVR Felinformation" för att se mer information om felet. Kontrollera även att alla uppgifter är med.

- Tryck på "Klicka för att visa personnummer" och sök upp patienten i TakeCare och/eller SOB för att undersöka vidare. Komplettera/åtgärda vid behov enligt enhetens rutin.
	- o Man kan markera "skicka inte till register" och sända meddelande till den som dokumenterat fel eller ändra själv. Observera att ändringar syns inte direkt utan slår igenom i IVR vid nästa datahämtning, i princip nästkommande vardag, se datum för senaste datahämtning i IVR.

#### Steg 3:

Valideringsstatus: "**Fel – Registret kunde inte ta emot data**"

o Tryck på "Klicka för att visa personnummer" och sök upp patienten i TakeCare och/eller SOB för att undersöka vidare. Komplettera/åtgärda vid behov enligt enhetens rutin.

Stockholms läns sjukvårdsområde

o Man kan markera "skicka inte till register" och sända meddelande till den som dokumenterat fel eller ändra själv. Observera att ändringar syns inte direkt utan slår igenom i IVR vid nästa datahämtning, i princip nästkommande vardag, se datum för senaste datahämtning i IVR.

#### Steg 4: Valideringsstatus: "**Skicka inte detta data till register**"

Här kontrollerar du om rader som stoppats från export manuellt har korrigerats/kompletterats och om dessa har slagit igenom i IVR. Om det ser ok ut kan du "frigöra" respektive registrering genom att öppna detaljerad vy och klicka på knappen Möjliggör export, registreringen flyttas då till "Klara att skicka till register".

![](_page_17_Picture_124.jpeg)

#### **En löpande rutin för varannan månad Observera!**

Det är av vikt att med jämna mellanrum logga in i SibeR och kontrollera i "Våra registreringar" för enheten att samtliga Behandlingsstarter har tillhörande Avslut 4 månader efter behandlingsstart. Om avslut saknas kontrollera att det är legitimt. Behandlingsavslut kan vara dokumenterade i fel mall och fångas därför inte upp av IVR.

Om en patient genomförde "noll" moduler och saknar sammanfattningsanteckning kan detta registreras direkt i SibeR.

Lägg till *Uppföljning vid behandlingsavslut*.

![](_page_17_Picture_125.jpeg)

Fyll i uppgifter om:

- Behandlingsprogram
- Datum då behandlingen avslutades
- Antal moduler i programmet
- Ange "noll" för antal genomförda

Spara.

Stockholms läns sjukvårdsområde

![](_page_18_Picture_105.jpeg)

### <span id="page-18-0"></span>Ta del av SibeR

Syftet med alla dessa rutiner är att få stöd för bra dokumentation, att inte behöva göra manuella registreringar och att kunna bedriva datadrivet förbättringsarbete. När man får återkoppling på ALLA behandlingar (hög täckningsgrad) finns det saker att lära. Arbetet blir meningsfullt om enheten som bedriver IKBT har en kvalitets- och utvecklingsansvarig person som ser till att återkoppla utvecklingen av kvalitetsindikatorerna till enhetens medarbetare.

Det enklaste sättet att ta del av resultaten är att en gång per kvartal logga in och ta del av **Resultatöversikten för den egna enheten**. Man kan även snegla på hur det ser ut på andra enheter och regioner och låta sig inspireras. För att få stöd till fördjupade analyser kan man ta kontakt med registret.

På SibeRs statistiksida finns en pdf-fil med stöd för hur man kan tolka och använda data. Som ansluten enhet till SibeR har man möjlighet att delta i utvecklande erfarenhetsutbyte med andra.

![](_page_18_Figure_7.jpeg)